# **Módszertani leírás és oktatási kézikönyv - 1**

# **EGIG - ECG - TH - GSR HOLTER/BLUETOOTH EGYSÉGÜZEMBE HELYEZÉS MÉRÉS/MONITOROZÁS/TÁROLÁS**

**Diagnosztikai algoritmus: Heim Pál Országos Gyermekgyógyászati Intézet** 

Dátum: 2021. dec. 16.

Dokumentum készítésében részt vett az MSB-MET Kft. útmutatása szerint:

Dr. Nagy Anikó PhD Főigazgató Főorvos **HOGYI** 

\_\_\_\_\_\_\_\_\_\_\_\_\_\_\_\_\_\_\_

\_\_\_\_\_\_\_\_\_\_\_\_\_\_\_\_\_\_\_

Dr. Fekete Ferenc PhD Orvosigazgató **HOGYI** 

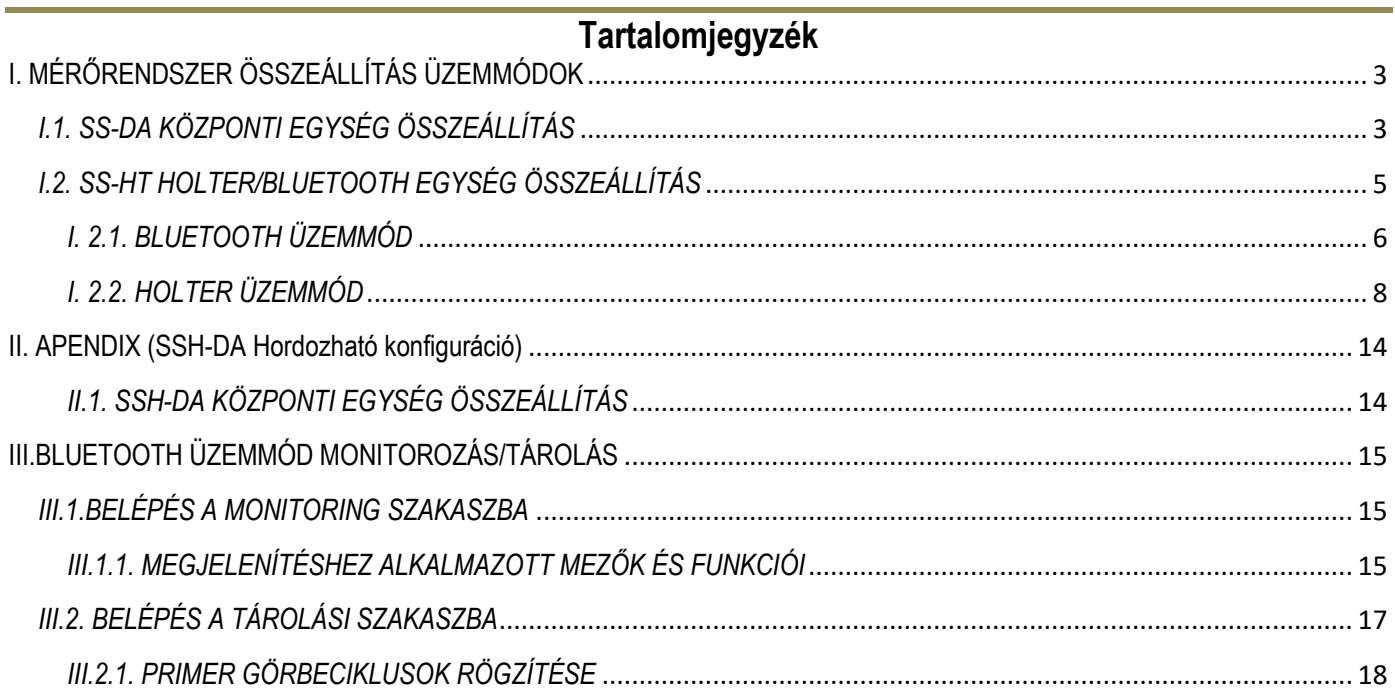

## <span id="page-2-0"></span>**I. MÉRŐRENDSZER ÖSSZEÁLLÍTÁS ÜZEMMÓDOK**

## <span id="page-2-1"></span>*I.1. SS-DA KÖZPONTI EGYSÉG ÖSSZEÁLLÍTÁS*

A *Központi egység* hátoldalán lévő *USB* csatlakozósorhoz csatlakoztassuk a billentyűzetet és az egér vevőantennáját (ld. 1. ábra).

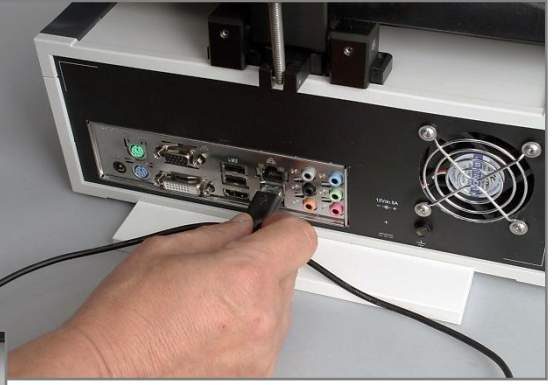

**1. ábra**

A monitor adat kábelt csatlakoztassuk a *SS-DA*  adatkimenetéhez (ld. 1a. ábra).

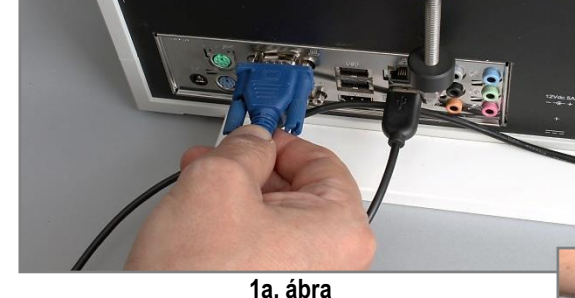

*A* kábel másik csatlakozós végét a monitor adatbemenetéhez (ld. 1b. ábra).

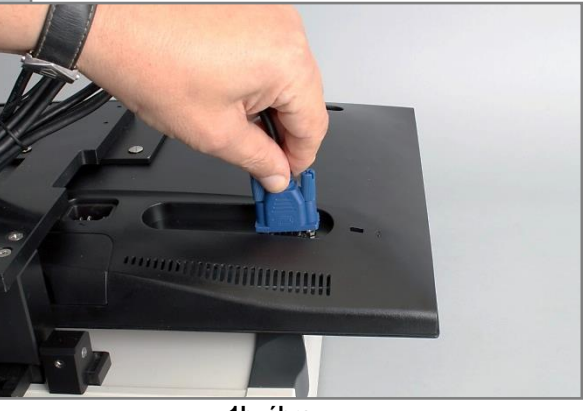

**1b. ábra**

*A* hálózati adapter gyengeáramú csatlakozóját a *SS-DA* 12V-os bemenetéhez csatlakoztassuk (ld. 1c. ábra).

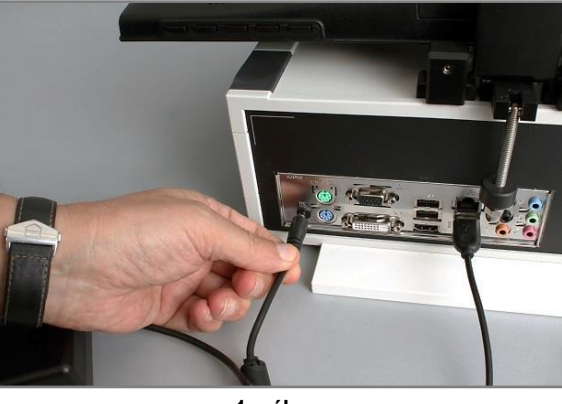

**1c. ábra**

Monitor *C1*-es 220V-os hálózati kábel csatlakozóját csatlakoztassuk a monitor 220V-os bemenetéhez (ld. 1d. ábra).

**1d. ábra**

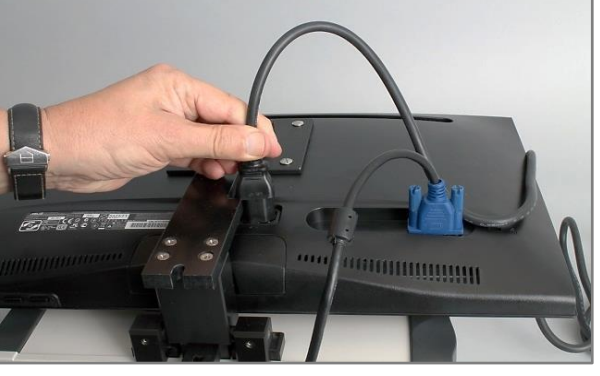

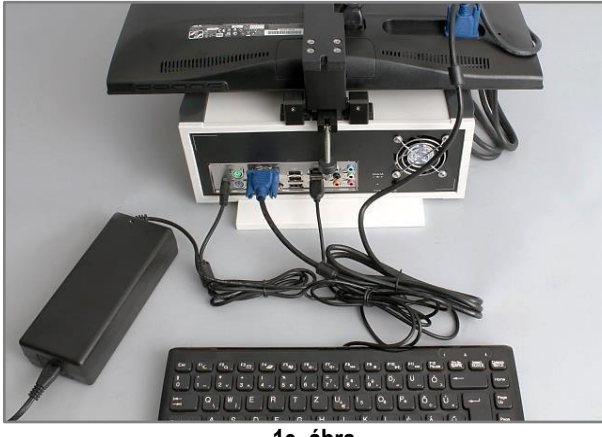

**1e. ábra**

Az előző műveletek befejezése után, a monitor sarkát megfogva a rögzítő csukló segítségével a monitort állítsuk függőleges pozícióba (ld. 1f. ábra).

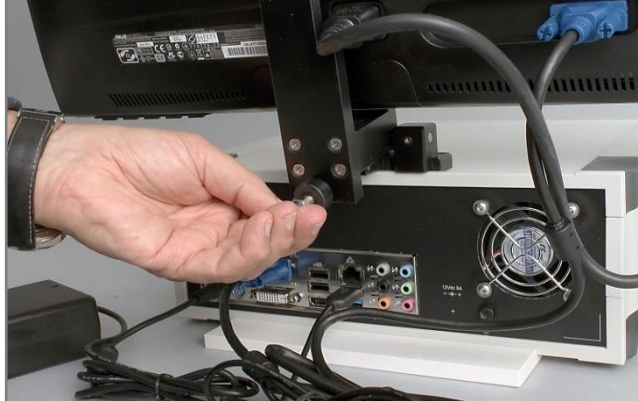

**1g. ábra**

A végső lépés, hogy a hátlapon elhelyezett antenna csatlakozóba helyezzük a vevő antennát (ld. 1h. ábra)

**1h. ábra**

Az 1e. ábra a SS-DA teljes hálózati csatlakoztatását mutatja.

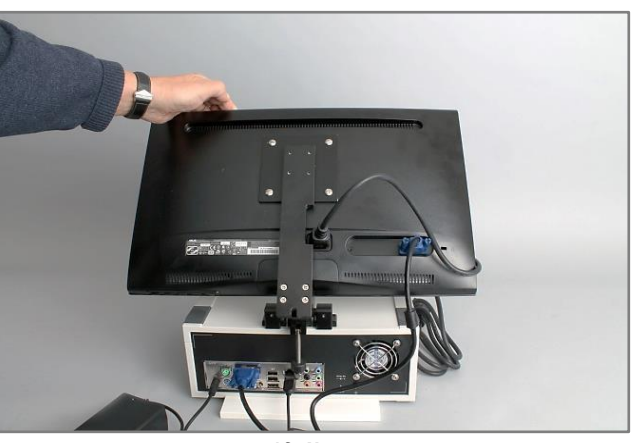

**1f. ábra**

Ezt követően rögzítsük a csuklót az önbeállós rögzítő csavarral (ld. 1g. ábra).

## <span id="page-4-0"></span>*I.2. SS-HT HOLTER/BLUETOOTH EGYSÉG ÖSSZEÁLLÍTÁS*

Az egység mindkét üzemmódot egy ugyanazon hardver/program felületen valósítja meg. Ennek megfelelően az egység fizikai előkészítése is megegyezik.

Az egység jobb és ball oldalán helyezkednek el a vezérlő és kijelző kezelő szervek (ld.2. ábra).

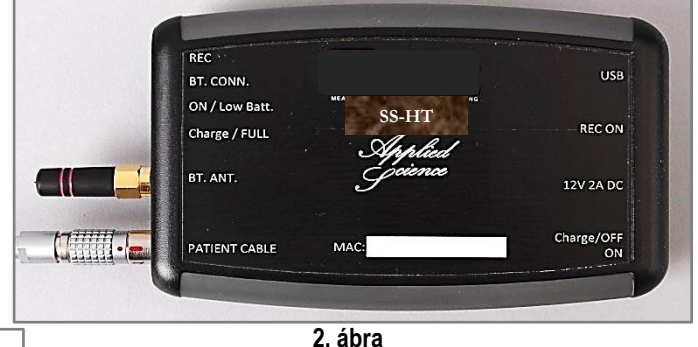

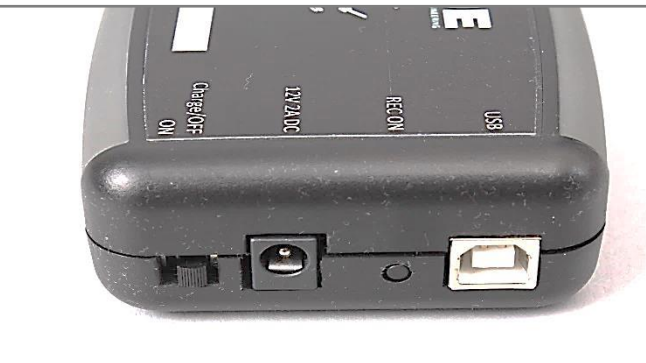

**2a. ábra**

- *A jobb előlapon helyezkedik el:*
- ✓ **USB** = Csatlakoztatás a SS-DA egységhez
- ✓ **REC ON** = Holter / Bluetooth üzemmód állítás
- ✓ **12V 2A DC** = Akkumulátor-töltő bemenet
- ✓ **Charge off** = Egység fő kapcsoló állapot **on**

*A bal előlapon helyezkedik el:* 

- ✓ **REC =** Folyamatos felvétel visszajelzés (piros Led)
- ✓ **BT. CONN.** = Bluetooth állapot visszajelzés (kék Led)
- ✓ **ON/Low Batt** = Kapcsolati állapotok visszajelzés (piros/zöld Led)
- ✓ **Charge/FULL** = Töltési állapot visszajelzés (piros/zöld Led)
- ✓ **BT. ANT.** = Antenna csatlakoztatás

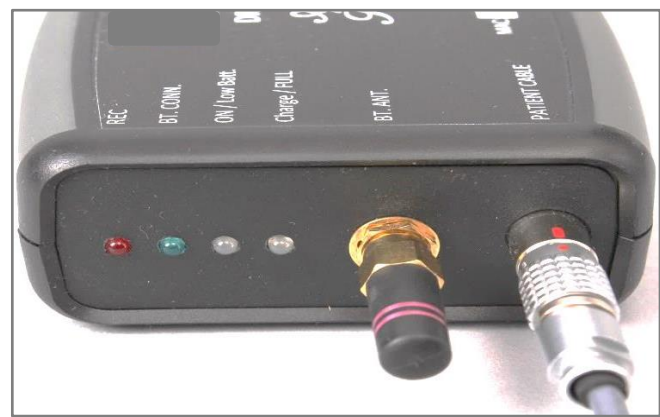

**2b. ábra**

#### <span id="page-5-0"></span>*I. 2.1. BLUETOOTH ÜZEMMÓD*

Az I. kézikönyvben (Páciens felkészítés) leírt műveletek elvégzését követően indíthatjuk az üzemmódot. Az üzemmód lépéseit az 1. folyamatábrán, továbbá képekhez kapcsolódó magyarázó szövegekkel mutatjuk be

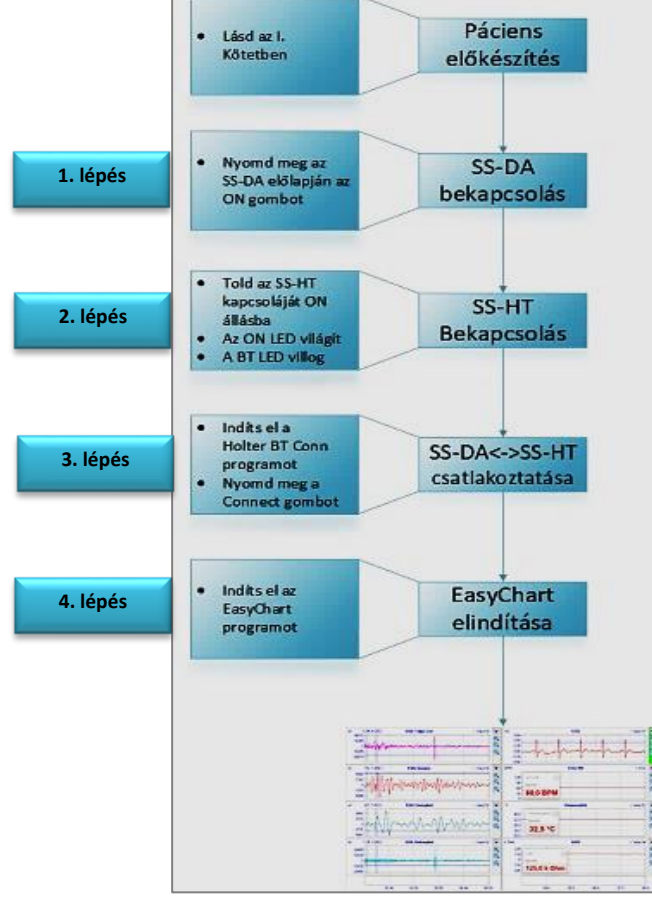

**1. folyamatábra**

#### *1. Lépés:*

• Nyomd meg az *SS-DA* egység előlapján lévő **ON** nyomógombot. (ld. 3. ábra).

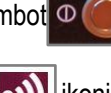

- Az egység monitorján megjelenek a **SS-HT** mérő program **ikonja**, és az *SS-DA* megjelenítő, tároló szoftver **ikolatát az ikonja.**
- *Páciens adat kezelés*: A vizsgált páciens személyi adatait közvetlenül a vizsgálat megkezdését megelőzően SS-DA egység működtető szoftverébe szükséges regisztrálni (ld. IV. Kézikönyv).

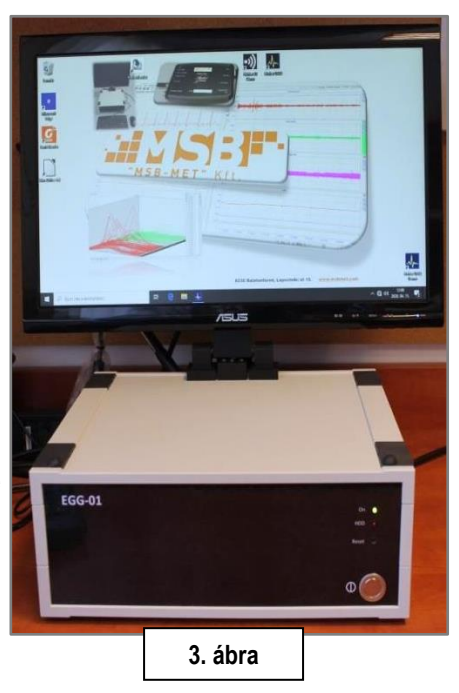

#### *2. Lépés:*

*3. Lépés:*

**Connect**" (ld.

- A SS-HT egység bal előlapján lévő *Charge OFF/ON* toló kapcsolót tolja át *ON* állásba (ld. 2a. ábra).
- Eredmény: a bal előlapon a *BT. CONN*. Led kéken villog, az *ON/Low Batt Led* zölden világit (ld. 3a. ábra).
- Ez azt jelzi, hogy a *SS-HT* egység be van kapcsolva és a két egység (*SS-DA, SS-HT*) előkészült az összekapcsolódásra.

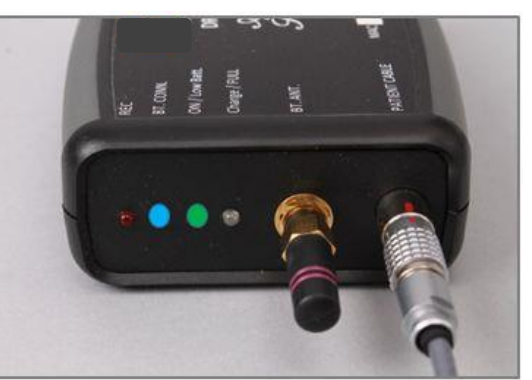

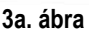

TeleDAQ Connect v1.0

 $\times$ 

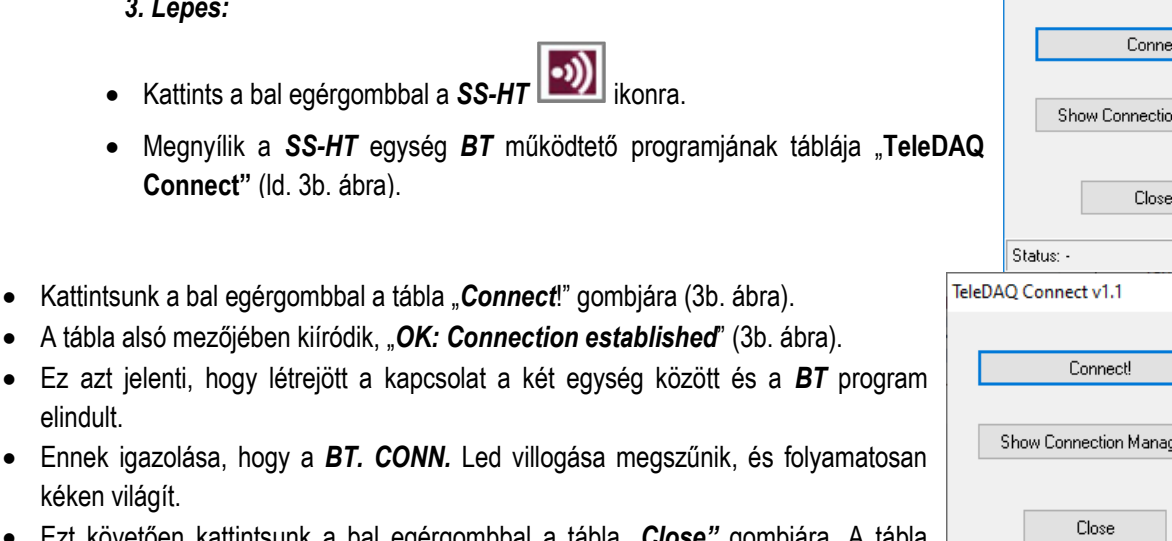

• Ezt követően kattintsunk a bal egérgombbal a tábla "Close bezáródik. Megnyitható az *SS-DA* szoftver.

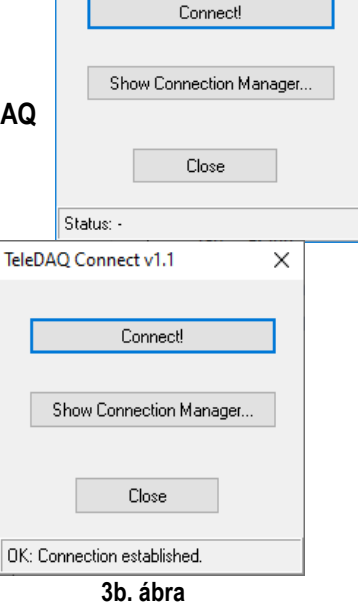

#### *4. Lépés:*

elindult.

• Ennek igazolása, hogy kéken világít.

- Kattintsunk a bal egérgombbal **SS-DA ikonja**ra (Easy Chart).
- Megnyílik az *SS-DA* egység szoftvere (3c. ábra).
- Az előre konfigurált csatornákban a *SS-HT* egység által mért és előszervezet primer görbék monitorozódnak (ld. 3c. ábra).

A *SS-DA* szoftverben (Easy Chart) a *SS-HT* egységből érkező primer görbék tárolási lépéseit ld. **III. Fejezet**.

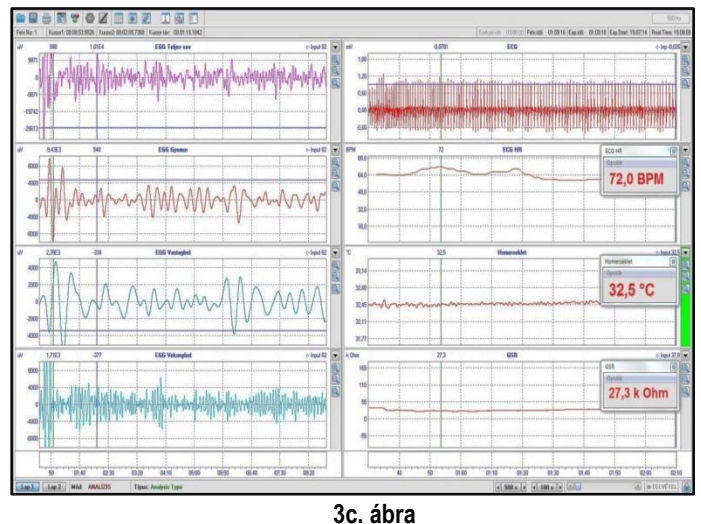

#### <span id="page-7-0"></span>*I. 2.2. HOLTER ÜZEMMÓD*

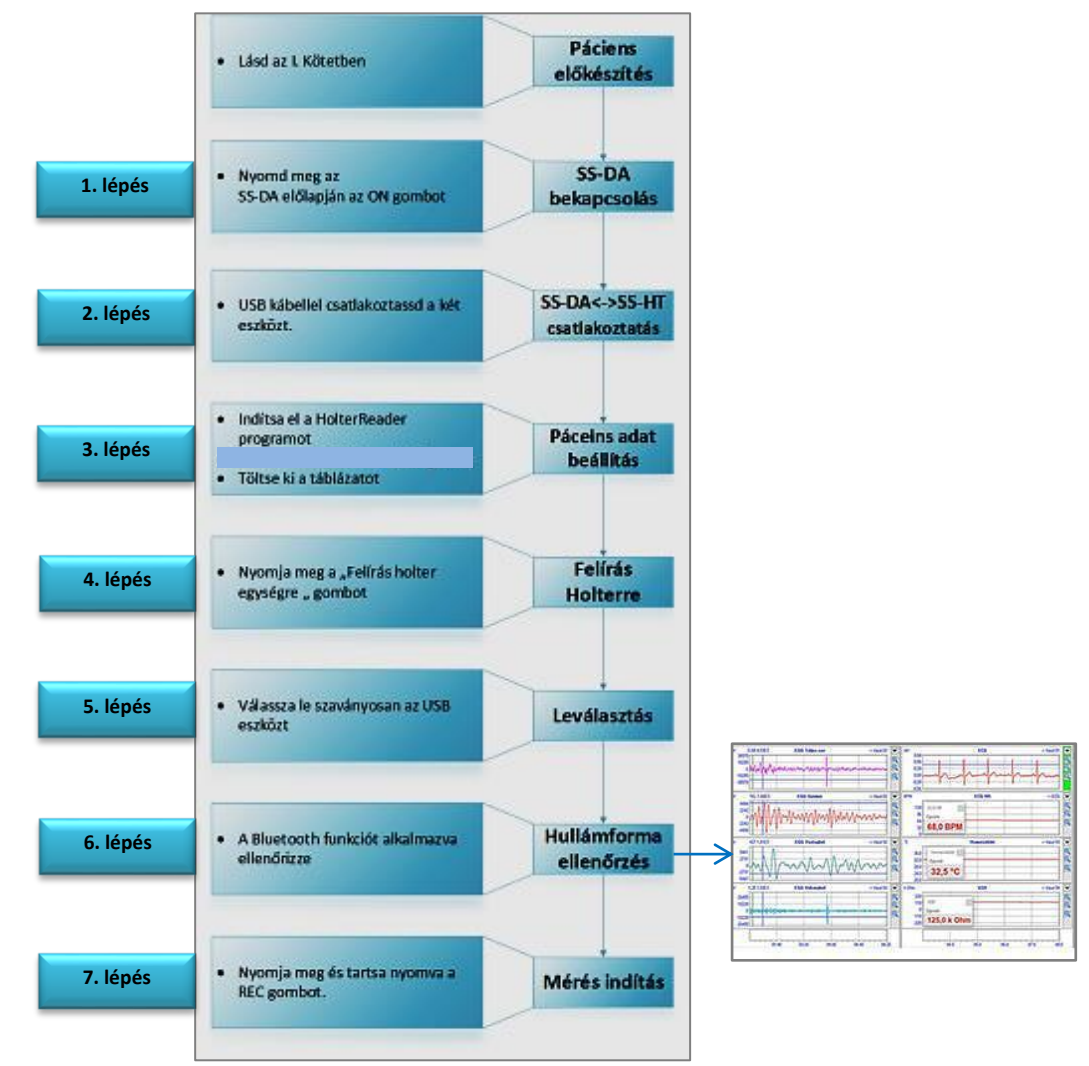

**2. folyamatábra**

#### *1. Lépés:*

• Nyomd meg az *SS-DA* egység előlapján lévő *ON* nyomógombot. (ld. 4. ábra).

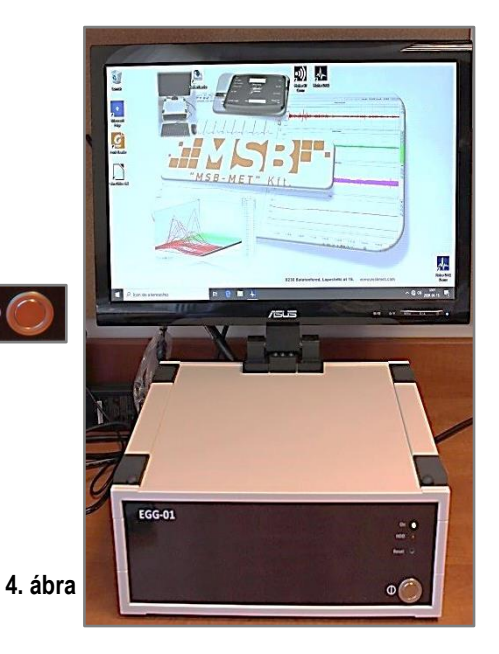

## *2. Lépés:*

• Az *SS-HT* egységet kikapcsolt állapotban kapcsoljuk össze az *SS-DA* egységgel az *USB* bemeneteken keresztül (ld. 4a, 1, 2a. ábrák).

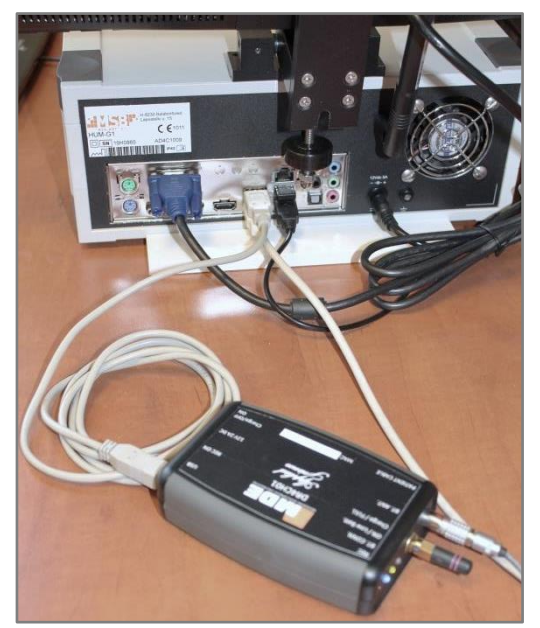

**4a. ábra**

 $\overline{r}$  )

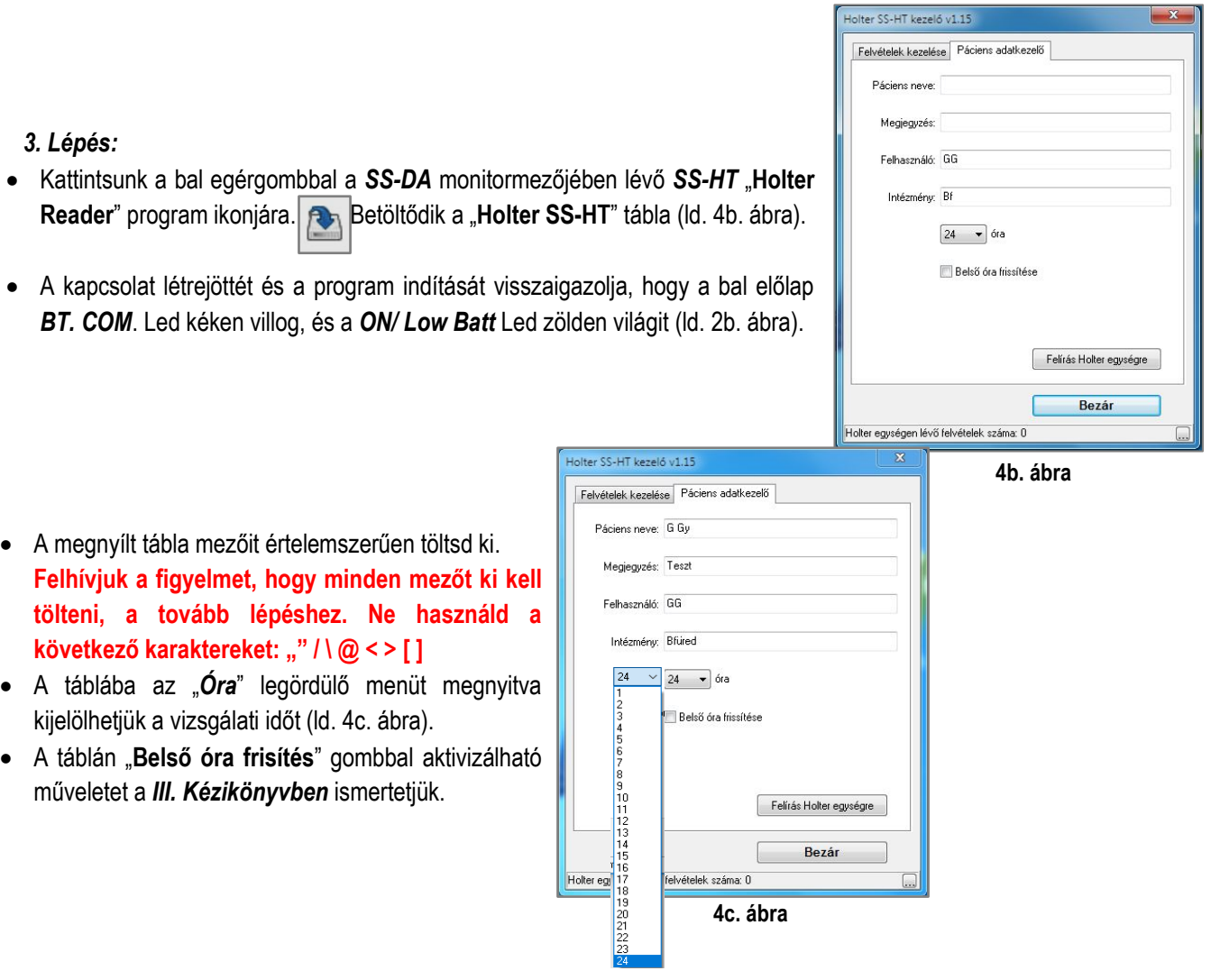

Information

OK

#### *4. Lépés:*

- Kattintson a bal egérgombbal a tábla "**Felírás holter egységre" gombra.**
- Várja, meg amíg az "Informtion" tábla megjelenik.
- A táblában kattintson az *OK* gombra. Tábla bezáródik.

#### *5. Lépés:*

- Zárjuk be a "**Páciens adat kezelő"** táblát a *Bezár* gombjára kattintva a bal egérgombbal.
- Ezt követően a Windows-ból ismert módon szabályosan válasszuk le az *SS-HT* egységet a *SS-DA* egységről, az *USB* csatlakozó kábel bontásával.
- A leválasztást követően *BT. COM. ON/ Low Batt* Led-ek nem világítanak (ld. 4d. ábra).

#### *6. Lépés:*

• A vizsgálat megindítása előtt ellenőrizni szeretné, hogy a felhelyezett mérő elektródák és az *SS-HT* egység a szetapolást követően megfelelően működi, akkor lépjen be a "**Bluetooth üzemmódba**". A belépés után hajtsa végre az üzemmód lépéseit (ld. I.2.1. Bekezdés).

**Felhívjuk a figyelmet, hogy az ellenőrzés nem feltétele az üzemmód további működtetésének. Ebből eredően elvégzése, a vizsgálatvezető döntése!**

#### *7. Lépés:*

- Amennyiben elvégeztük az ellenőrző műveletet (6. Lépés), ne kapcsoljuk ki az *SS-HT* egységet.
- Ha nem végeztük el, akkor a két egység szétválasztása után (ld. 5. Lépés) kapcsoljuk be az *SS-HT* egységet a *Charge Off/On* kapcsolóval (4e. ábra). **4e. ábra**
- Bekapcsolás után világít az *ON/Low Batt* (zöld) és a *BT. CONN.* villog (kék) ld. 4f. ábra.
- Nyomjuk meg a *REC ON* gombot (ld. 4e. ábra) és tartsuk nyomva, amíg a *REC* Led kigyullad (piros). Ezt követően engedjük fel a gombot.
- Ha a felengedés után a *REC* és az *ON/Low Batt* Led-ek égve maradnak megkezdődött a Holteres tárolás (ld. 4g. ábra)
- *Kiemelten lényeges***: Ha bármely okból meg akarjuk szakítani a "Holter Üzemmódot" és nem kívánjuk az addig tárolt információt elveszíteni, akkor nyomjuk meg a** *REC* **gombot és addig tartsuk lenyomva, amíg a** *REC* **Led kialszik. Információt vesztünk, ha a** *Charge Off/On* **kapcsolóval szakítunk meg.**

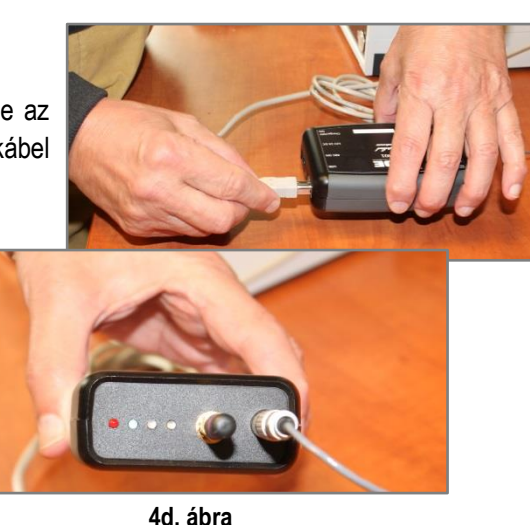

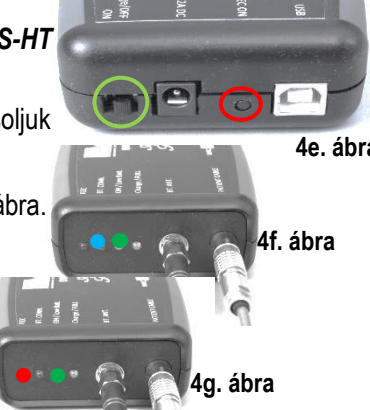

**Bezár**

**Felírás Holter egységre**

## *I.2.2.1. HOLTER ÜZEMMÓDBAN FELVETT ADATOK MENTÉSE, ELLENŐRZÉSE, KONVERTÁLÁSA*

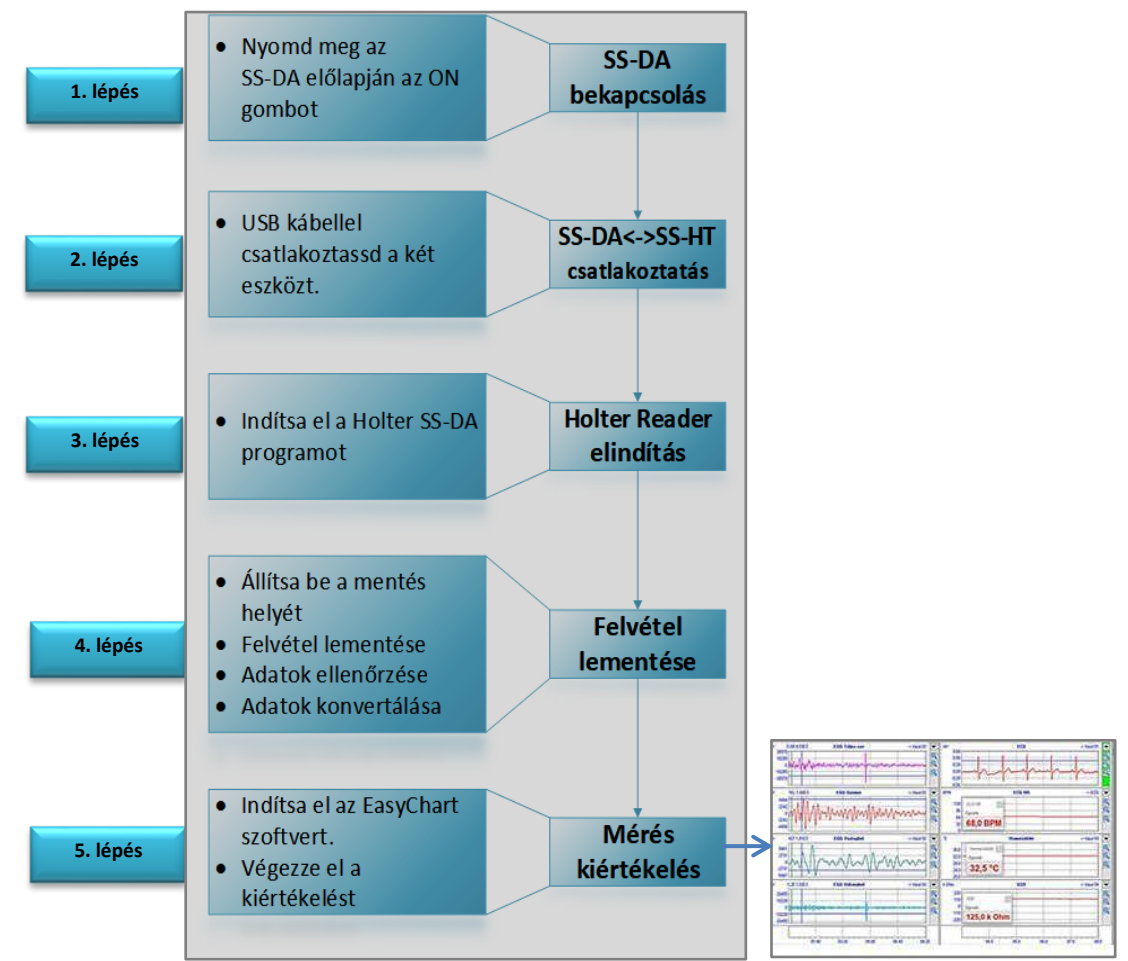

**3. folyamatábra**

#### *1. Lépés:*

• Nyomd meg az SS-DA egység előlapján lévő ON nyomógombot  $\circ$  (id. 4. ábra).

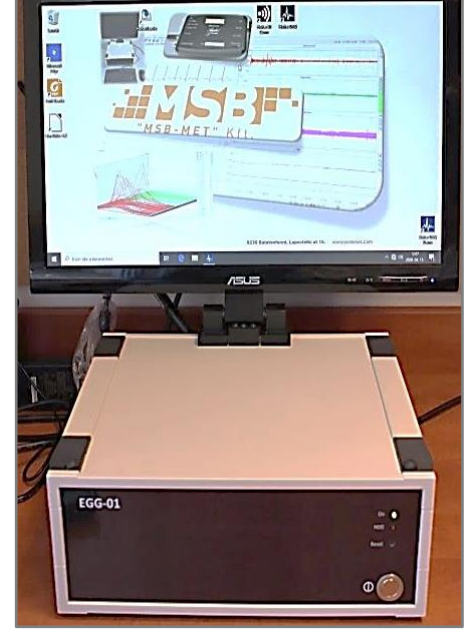

**5. ábra**

**5a. ábra**

*2. Lépés:*

• Az *SS-HT* egységet kikapcsolt állapotban kapcsoljuk össze az *SS-DA* egységgel az *USB* bemeneteken keresztül (ld. 5a, 1, 2a. ábrák).

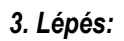

- Kattintsunk a bal egérgombbal a *SS-DA* monitormezőjében lévő *SS-HT* "**Holter Reader**" program ikonjára. Betöltődik a "**Holter SS-HT kezelő**" tábla (ld. 5b. ábra).
- A kapcsolat létrejöttét és a program indítását visszaigazolja, hogy a bal előlap *BT. CONN*. Led kéken villog, és az *ON/ Low Batt* Led zölden világit (ld. 2b. ábra).

## *4. Lépés:*

- ✓ *Mentés helyének beállítása*
- A táblában kijelelhetjük, hogy az *SS-DA* egység melyik főkönyvtárába mentsük a *SS-HT* egységben felvett primer görbéinket.
- Nyissuk meg az "Elements" főkönyvtárat (ld. 5b. ábra).
- Nyissuk meg az "**EASY CHART**" könyvtárat
- Nyissuk meg a "Mérések" al könyvtárat.
- Jelöljük ki a "**Füred Demo"** mappát (5c. ábra).

**Felhívjuk a figyelmet, hogy a tábla leg alsó mezőjében kiíródik, hogy az SS-HT egység memóriájába hány felvételt tartalmazó fájl található, e fájlok mind exportálásra kerülnek!**

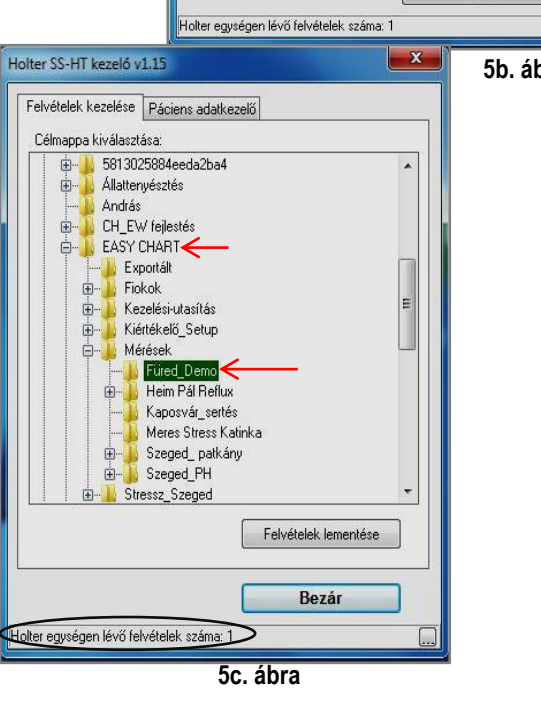

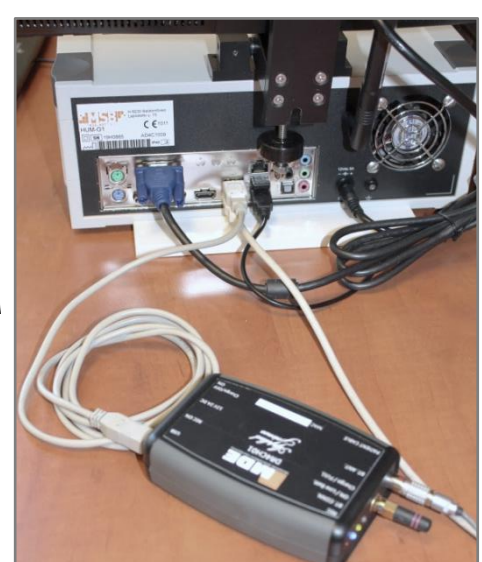

 $\overline{\mathbf{x}}$ 

Holter SS-HT kezelő v1.15

Felvételek kezelése Páciens adatkezelő Célmappa kiválasztása:

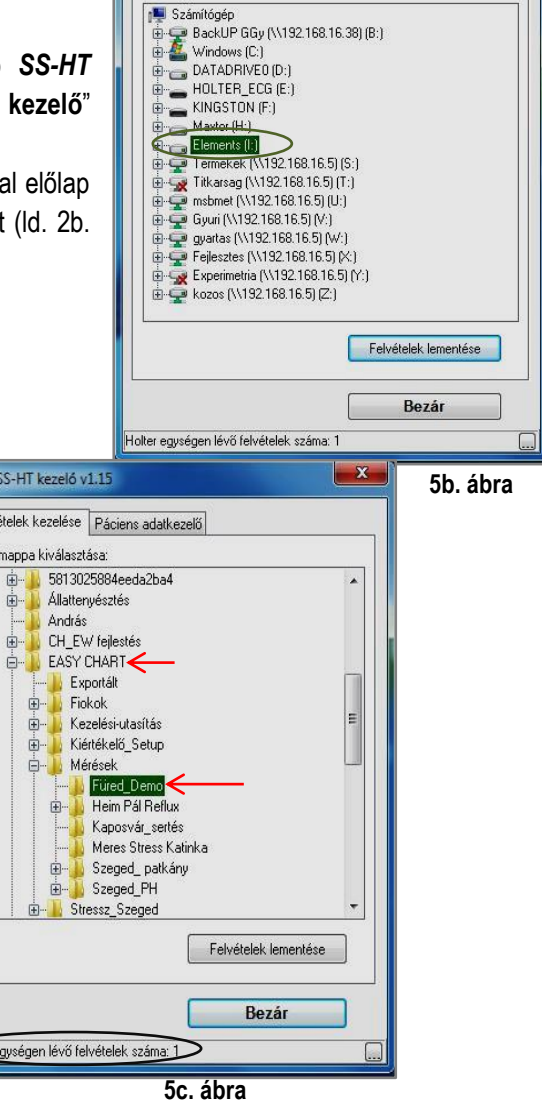

#### ✓ *Felvételek lementése*

- A mentési mappa kijelölését követően (ld. 5c. ábra) kattintsunk a bal egérgombbal a "**Felvételek lementése**" gombra. A gomb kékre vált és betöltődik az "**Information**" tábla (ld. 5d. ábra).
- Kattintsunk a bal egérgombbal tábla "**OK"** gombjára, majd a jobb alsó sarokba a "**Bezá**r" gombra. A tábla bezáródik és az információ átíródott az *SS-DA* egység általunk kijelölt mappájába.
- A művelet elvégzése után a *SS-HT* egység leválasztható az *SS-DA* egységet hordozó számítógépről (ld. 4d. ábra).

#### **Felhívjuk a figyelmet, hogy művelet befejezését követően a SS-HT egységből az információ törlődik és áttöltődött a SS-DA egység általunk kijelölt mappájába (ld. 5c. ábra)!**

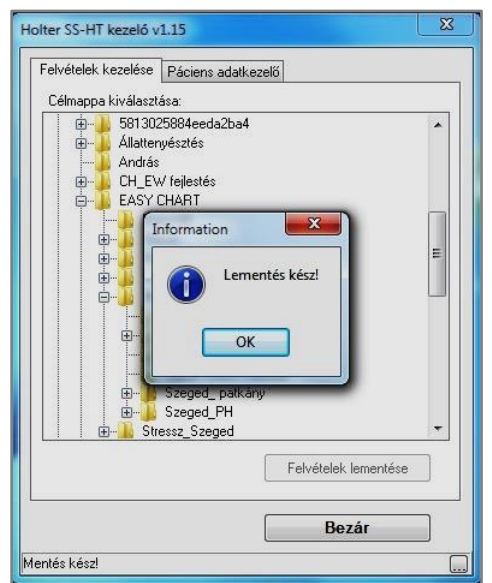

## ✓ *Lementet adatok ellenőrzése*

- Nyissuk meg a *SS-DA* egységben a kijelölt mappát az előzőleg leírt útvonalat figyelembe véve (5b, 5C. ábrák).
- A megnyitott mappában megtaláljuk az átmentet adat fájlt konvertálva (ld. 5e. ábra).

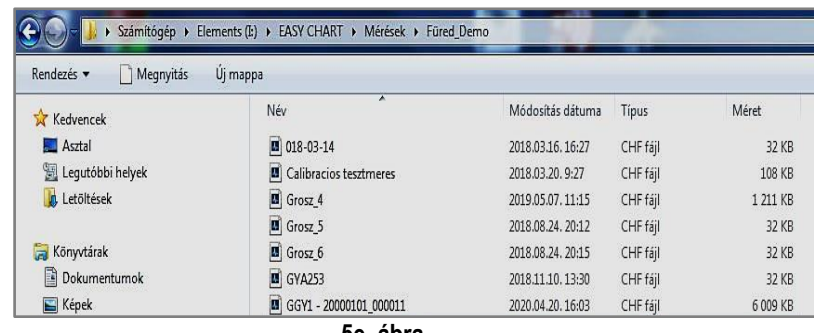

**5d. ábra**

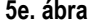

## <span id="page-13-0"></span>**II. APENDIX (SSH-DA Hordozható konfiguráció)**

A hordozható konfigurációval végezendő műveletek megegyeznek az előzőkben leírtakkal (ld. I.2. – I.2.2.1.). Eltérés a központi egység (SS-HD) "Mérőegység" összeállításban van.

## <span id="page-13-1"></span>*II.1. SSH-DA KÖZPONTI EGYSÉG ÖSSZEÁLLÍTÁS*

- SSH-DA konfiguráció két egységből épül fel (ld. 6. ábra):
	- SSH-DAB Bluetooth vevő egység
	- SSH-DA hordozható számítógépből (Laptop).

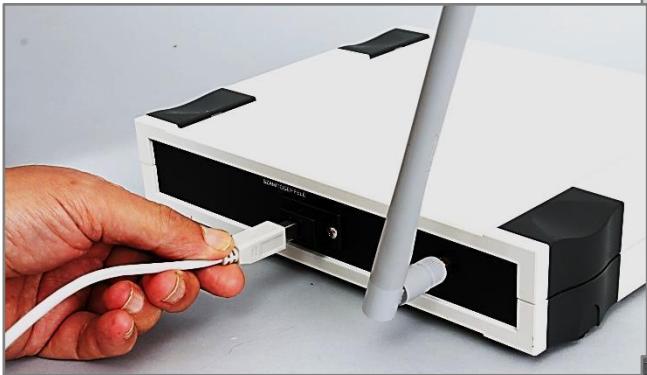

**6a. ábra**

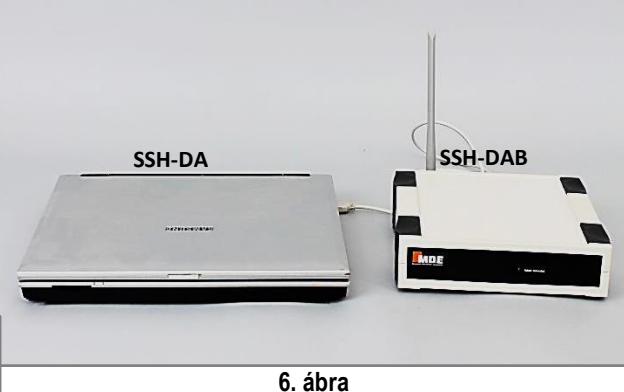

- Az SSH-DAB hátlapjára szereljük fel a vevő antennát az I.2. Bekezdés 1h. ábra szerint.
- Ezt követően az USB kábel megfelelő csatlakozóját helyezzük a hátlapon lévő aljzatba (ld. 6a. ábra).

- A kábel másik végén lévő USB csatlakozót az SSH-DA (számítógép) USB bemenetéhez csatlakoztatjuk (ld. 6b. ábra).
- A teljes összeállítást a 6c. ábra szemlélteti.

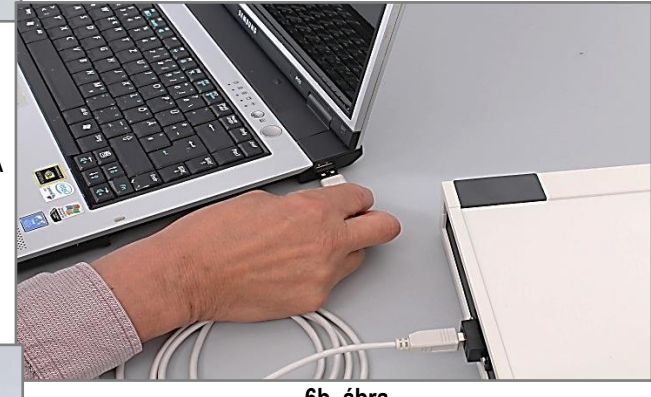

**6b. ábra**

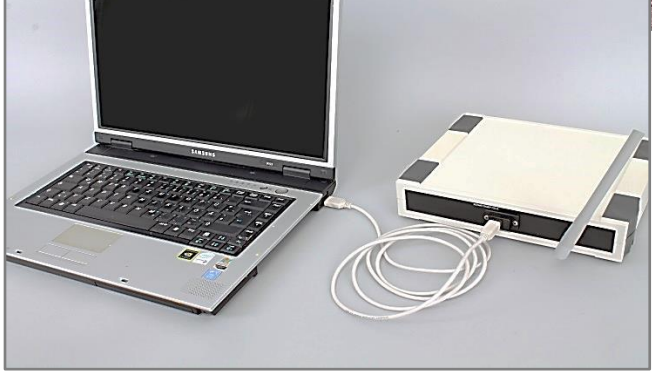

**6c. ábra**

## <span id="page-14-0"></span>**III.BLUETOOTH ÜZEMMÓD MONITOROZÁS/TÁROLÁS**

### <span id="page-14-1"></span>*III.1.BELÉPÉS A MONITORING SZAKASZBA*

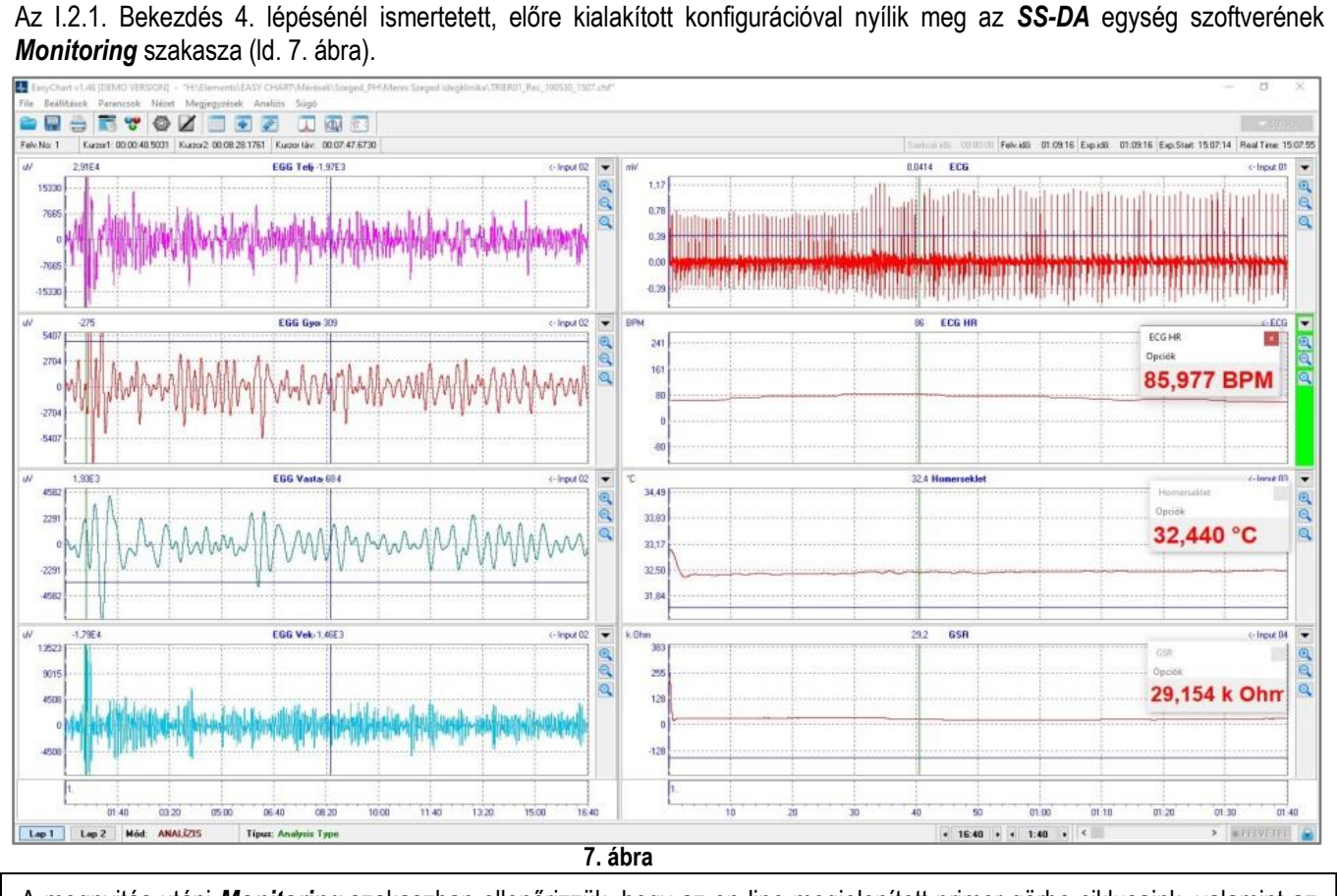

A megnyitás utáni *Monitoring* szakaszban ellenőrizzük, hogy az on-line megjelenített primer görbe ciklusaink, valamint az abból származtatott trendek optimálisan kerültek megjelenítésre.

A következőkben röviden ismertetjük azokat az ikonokat, fájlokat és utasításokat, amelyek a szükséges optimalizálást lehetővé teszik.

**Felhívjuk a figyelmet, hogy a bemutatásra kerülő műveletek végrehajtásánál a** *Bal* **egérgombot használjuk. Amennyiben ettől eltérnénk az adott műveletnél, kiemelten jelezzük**.

## <span id="page-14-2"></span>*III.1.1. MEGJELENÍTÉSHEZ ALKALMAZOTT MEZŐK ÉS FUNKCIÓI*

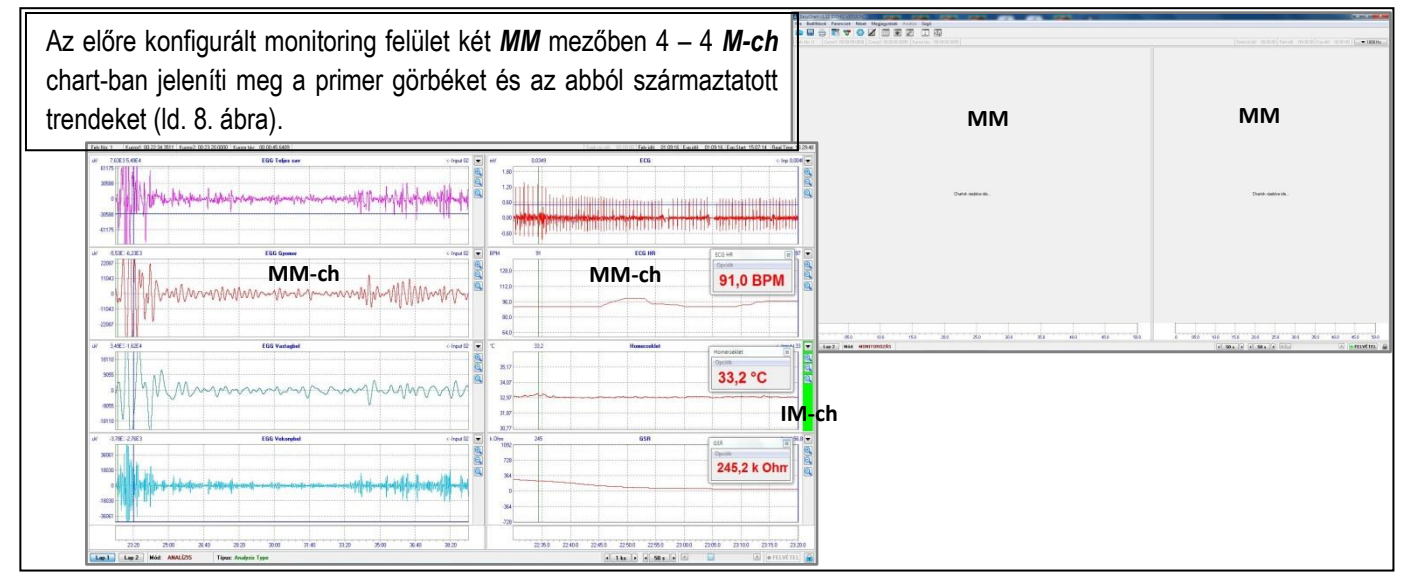

Az *MM* mezőkbe konfigurált *MM-ch* chart-ok és az azokban megjelenített primer görbék és trendek optimalizálásához az alábbi eszközök állnak rendelkezésre:

- 1. *MM* mezők osztott méret állítása.
- 2. *MM* mezők *MM-ch* lap-idők beállítása.
- 3. *MM-ch* chart-ok jobb oldalán lévő *IM-ch* mező "*Lupe funkciók, Legördülő menü menüpontok*".
- 4. *MM-ch* chart-ok *TC* trigger kurzor, és a chart-ok *Y* tengely skálájának folyamatos állítása.

#### *1. MM* **mezők osztott méret állítása**

- Az egér által mozgatható kurzorral álljunk rá a monitoring mezőt két félre osztó választóvonalra.
- Várjuk meg még átvált a kettős nyilú kurzorra.
- Nyomjuk le az egérgombot és lenyomva-tartva húzzuk az egérrel a választóvonalat addig, amíg az osztott *MM* mezőben a csatornák számunkra megfelelő pozíciót vesznek fel (ld. 8a. ábra).

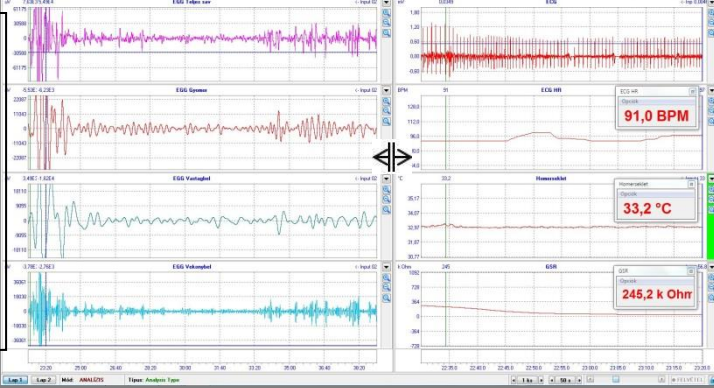

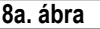

 $1.5$  $2<sub>0</sub>$  $5<sub>s</sub>$  $10<sub>e</sub>$  $20<sup>5</sup>$  $50<sup>5</sup>$  $1:40$  $3:20$  $8:20$ 16:40  $33.20$  $1:23:20$  $2:46:40$ 

#### *2. MM* **mezők** *MM-ch* **lap-idők beállítása.**

- Válasszuk ki a primer görbék megjelenítéséhez a legmegfelelőbb idő alapot. Ehhez rendelkezésre áll a *MM* mező alján elhelyezkedő *Információs* mező, *Időskála a bal oldalra / jobb oldalra* gombok. A gombra kattintva a megnyílik az osztott mezőkhöz értelmezet *Idő skála* legördülő menü (ld. 8b. ábra).
- A menüben 14 lépésben tudjuk a két osztott mezőben egymástól függetlenül a primer görbék időalapon történő megjelenítését beállítani. Az időalapok kiválasztásánál figyelembe kell venni az értékelendő primer görbék ismétlődését (pl. EGIG 6 CPM – 15 CPM, EKG 60 BPM – 100 BPM). Továbbá, hogy a THB, GSR, és az EKG-ból származtatott HR nem periodikusan ismétlődő fiziológiás paraméter (ld. 8b. ábra).
- **8b. ábra 3. IM-ch mező Lupe, Legördülő menü, menüpont funkciók (ld. 8c. ábra).**
- *Lupe funkció:* A primergörbék nagyítását/kicsinyítését az *MM-ch* mezőkben a csatornák jobb oldalán található *IM*-*ch* mezőkben elhelyezett *"+ / -"* lupékkal végezhetjük. Az *X* funkció (Autoscale) a primer görbéket és trendeket az *MM-ch* chart-okba automatikusan az optimális kitöltésre kalibrálja. Az állítási lehetőség minden egyes chart-ra önállóan vonatkozik.
- *Legördülő menü funkciók:* Monitring/Measuring szakaszban e funkciókból csak a "*Szűrők, Érték ablak, Chart bezárása*" használatos.
- ✓ *Szűrők:* A szűrők alkalmazását ld. III. Kézi könyv 7 oldal II.1.3.1. bekezdés.
- **Érték ablak**: A menüpontra kattintva megnyílik az érték ablak a kijelölt *MM-ch* chart-ban.
- **Chart bezárás:** A kijelölt chart bezárható a menüpontra kattintva (jelölés chart-ra kattintás *IM-ch* zöldre vált). **8c. ábra**

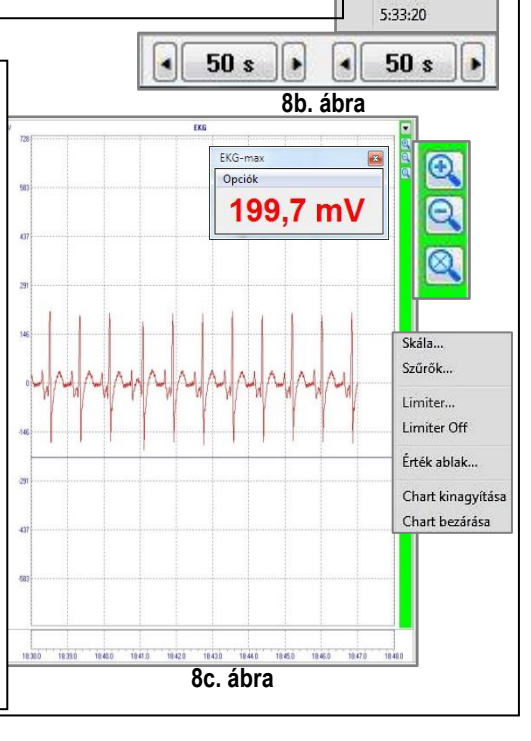

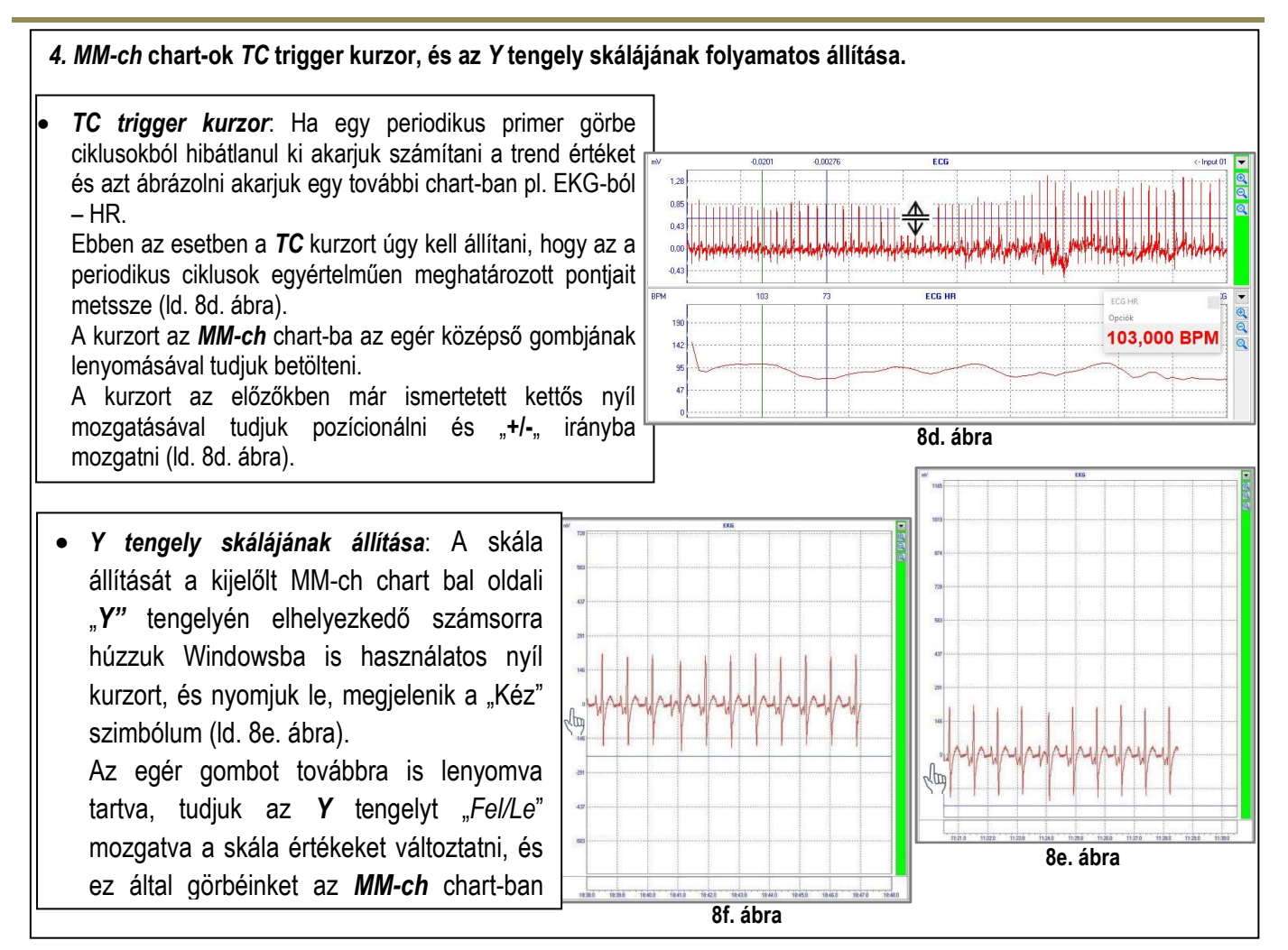

### <span id="page-16-0"></span>*III.2. BELÉPÉS A TÁROLÁSI SZAKASZBA*

A III.1. Bekezdésben leírt műveletek alapján beszetapolt és kalibrált, vagy már régebben kialakított és elmentett konfigurációkkal tudunk belépni *Tárolási* szakaszba.

**Felhívjuk a figyelmet, hogy mielőtt belépnénk a** *Mérési,* **szakaszba ellenőrizzük, hogy a** *Monitoring* **szakaszban a**  *Trend görbéink* **optimálisan lettek beállítva (Simítás Ld. I. Kézikönyv).**

**A műveletek végrehajtásánál a** *Bal* **egérgombot használjuk. Amennyiben ettől eltérnénk az adott műveletnél, kiemelten jelezzük**.

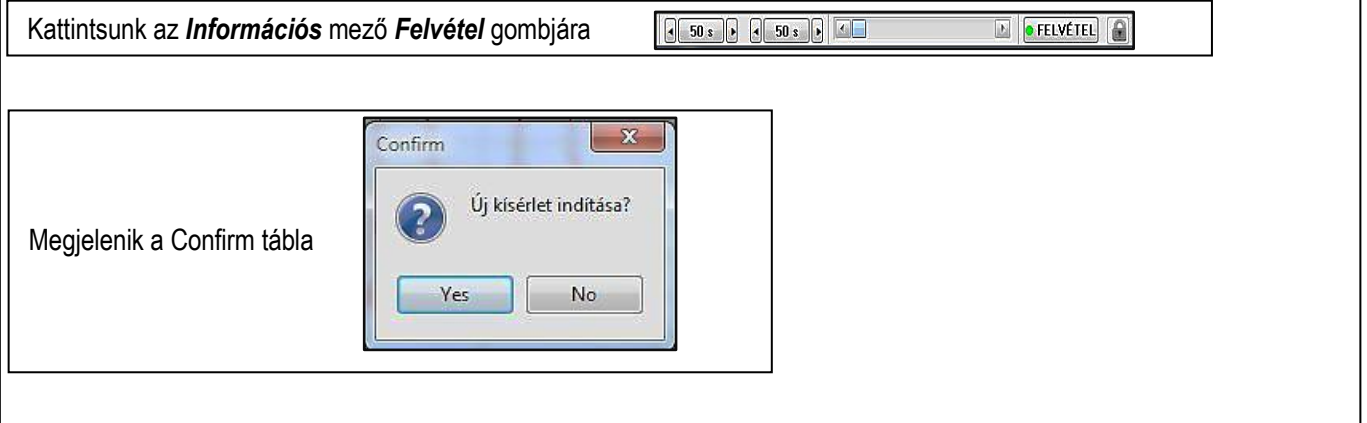

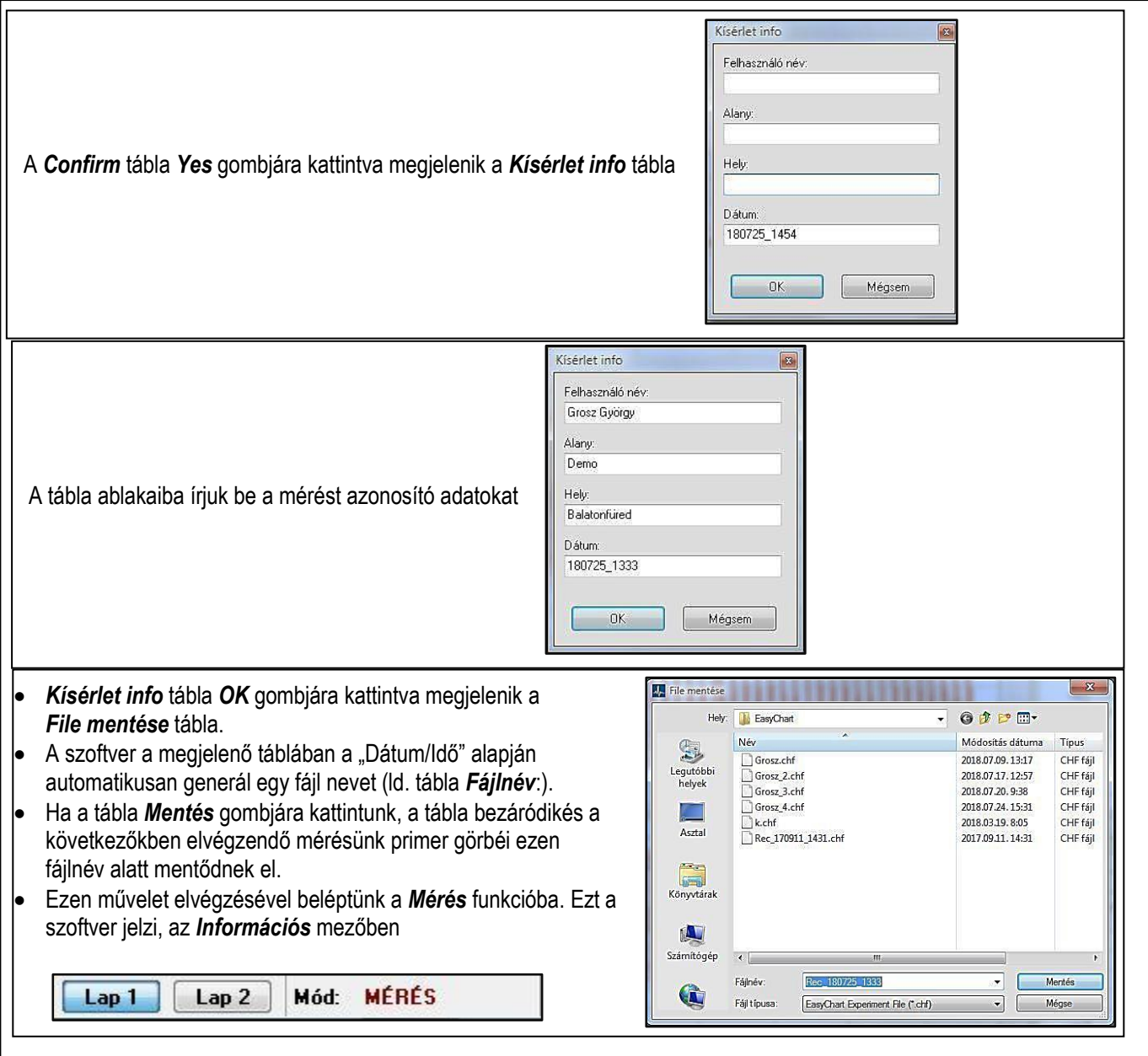

## <span id="page-17-0"></span>*III.2.1. PRIMER GÖRBECIKLUSOK RÖGZÍTÉSE*

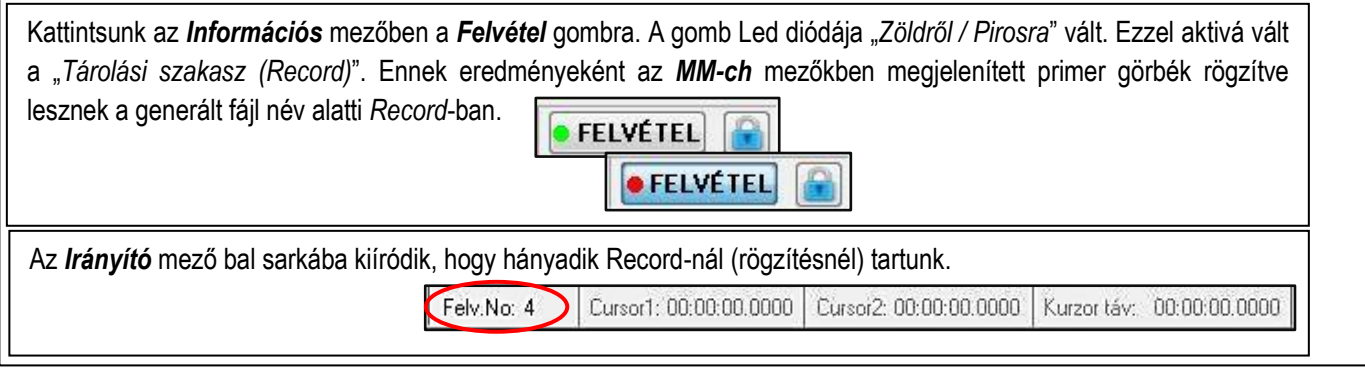

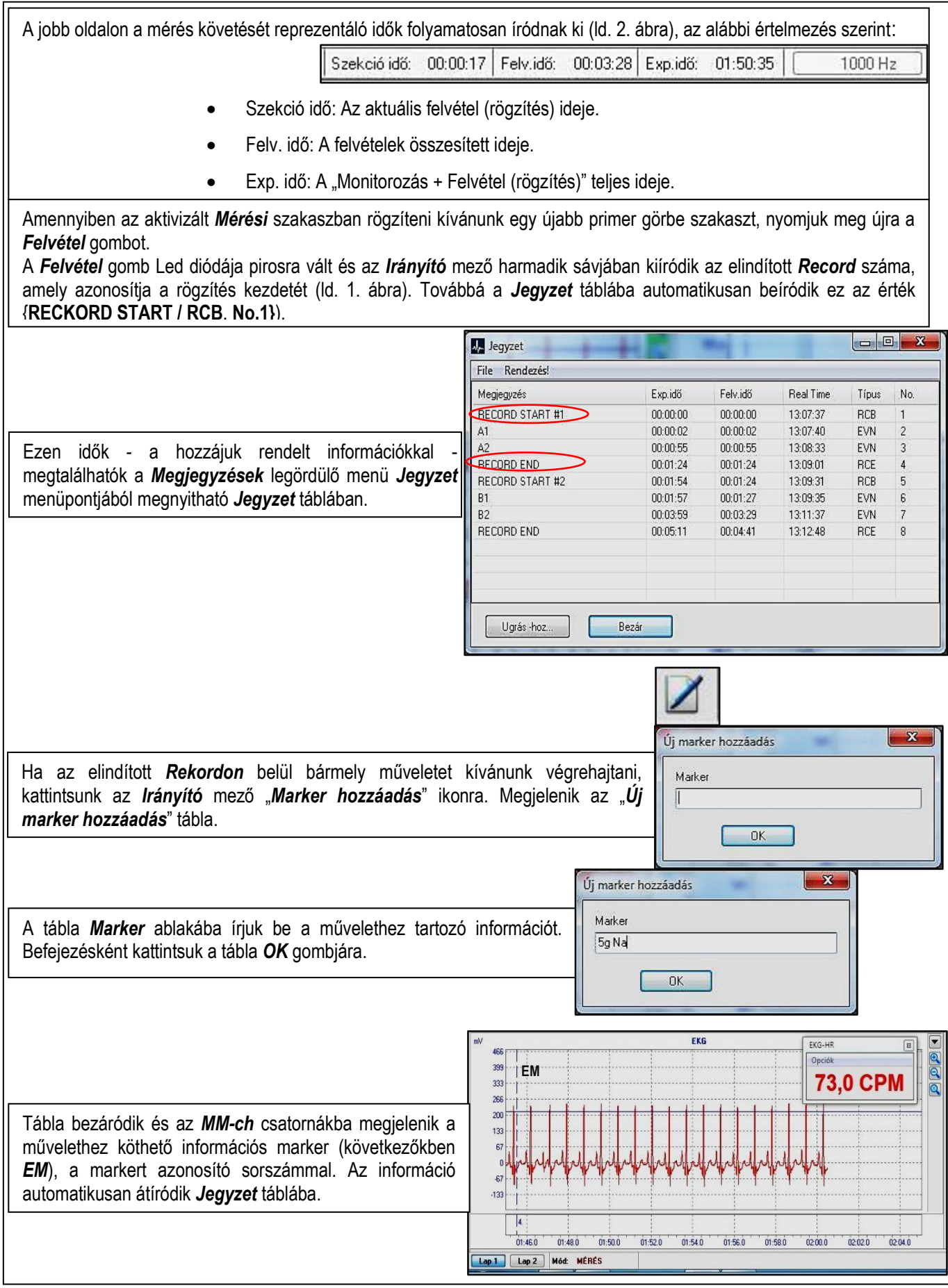

Amennyiben zárni kívánjuk a *Record*-ot kattintsunk újra a felvétel gombra. A gomb Led diódája zöldre vált. A záráshoz tartozó *EM* marker megjelenik az *MM-ch* csatornákba és a hozzá köthető információ automatikusan beíródik a *Jegyzet* táblába {**RECORD END / RCE**, **No.4.}**. **Felhívjuk a figyelmet, hogy e műveletekkel nem lépünk ki a beszetapolt** *Mérő* **fájlunkból, ebből eredően e rögzítési mód korlátlanul ismételhető az előzőkben leírtak szerintO** FELVÉTEL  $\mathbf{x}$ Confirm Ha a *Tárolási* fájlunkból kívánunk kilépni, akkor a *Felvétel* gomb melletti Kísérlet bezárása? *Lakat* gombra kattintsunk, és a megjelenő *Confirm* tábla *OK* gombjára. ? A tábla bezáródik és a *Monitoring* módba lépünk vissza. A "Tárolási fájlunk" a generált fájl név alatt elmentődik. Yes No